# **MANUAL DE ESPECIFICACIONES TÉCNICAS**

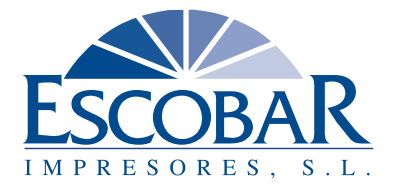

www.escobarimpresores.com

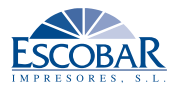

# **Contenidos**

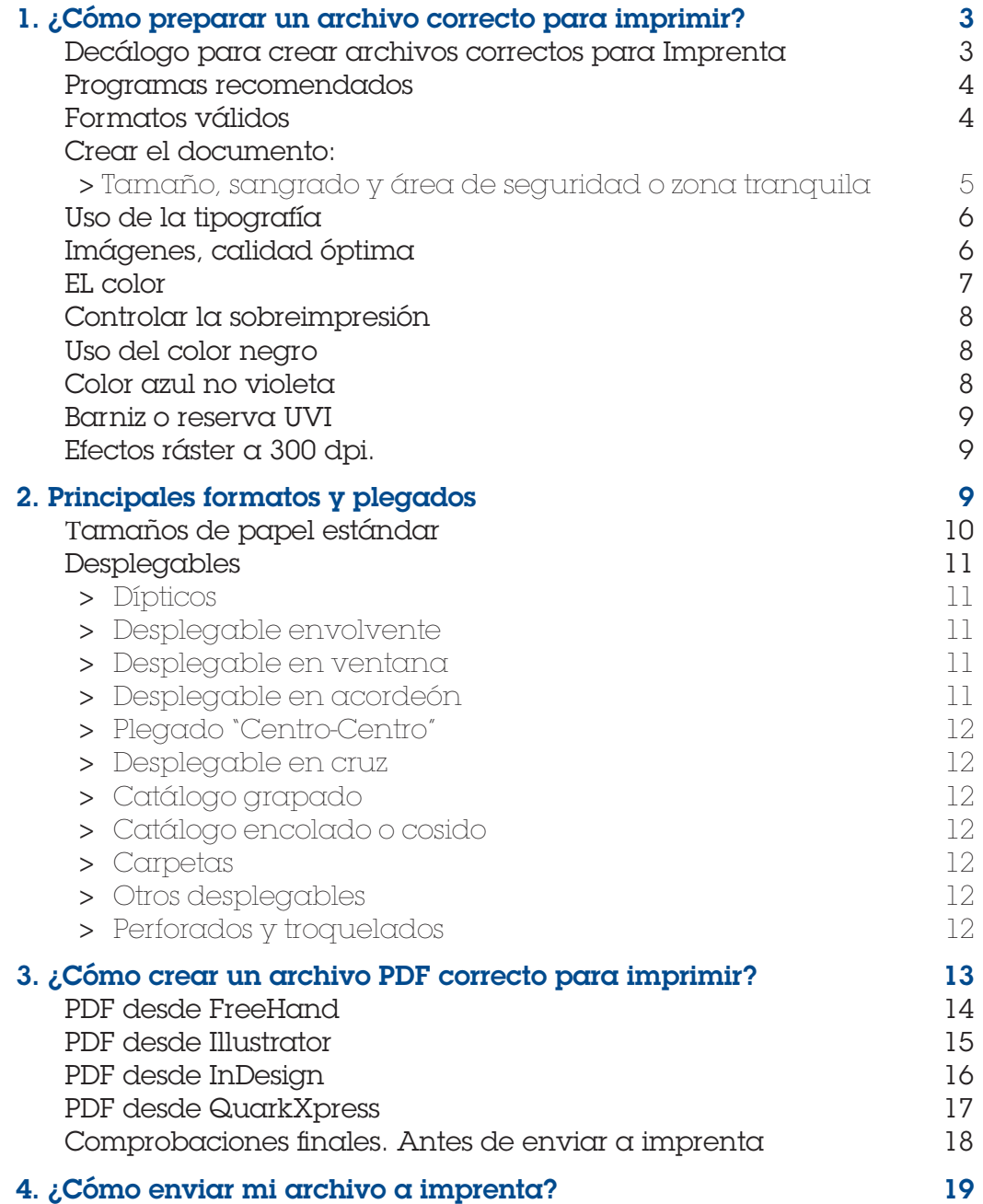

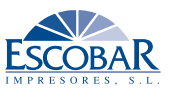

<span id="page-2-0"></span>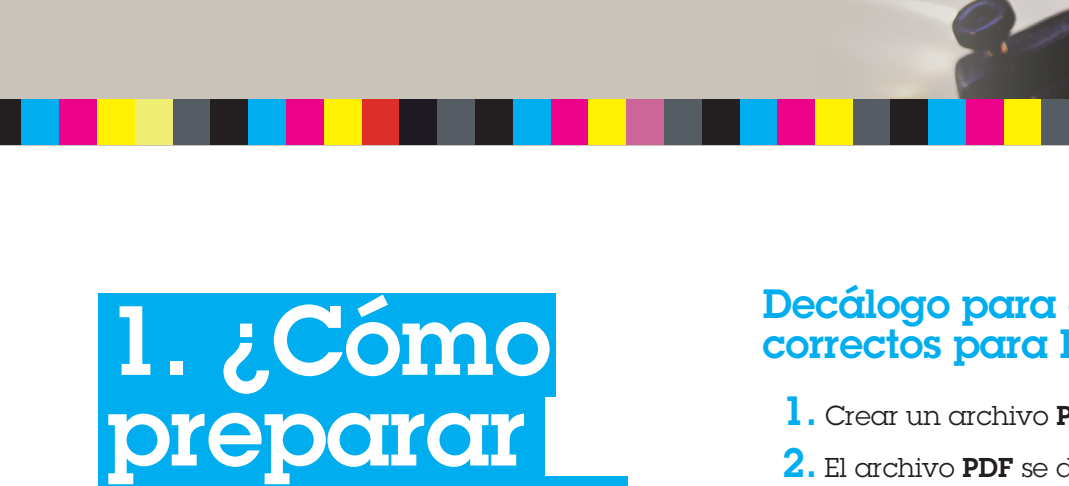

un archivo correcto para imprimir?

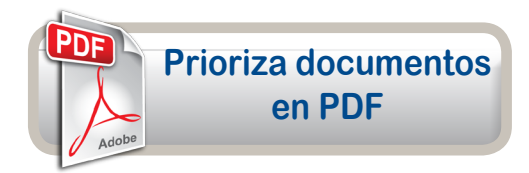

Es muy importante

que los archivos que se envíen a imprenta estén correctos.

#### Siguiendo los consejos

y recomendaciones que en esta guía, desde Escobar Impresores te facilitamos, podrás evitar errores en el resultado final de tus trabajos, acabados indeseados o retrasos innecesarios en el proceso de impresión y entrega.

### Decálogo para crear archivos correctos para Imprenta\*

- 1. Crear un archivo PDF de alta calidad.
- $2$ . El archivo PDF se debe crear a tamaño final + 3 mm de sangre por cada uno de sus lados y sin marcas.
- 3. Si el documento tiene varias páginas, crear un solo PDF de páginas independientes, sin casar.
- $4.$  Usar imágenes a 300 dpi y al 100%, teniendo en cuenta las dimensiones a las que se van a imprimir.
- 5. Los formatos válidos de las imágenes vinculadas deben ser TIFF, EPS o JPG, a máxima calidad y sin compresión.
- 6. El color de las imágenes y dibujos deben estar en CMYK o escala de grises. No usar colores Pantone si la impresión está prevista en cuatricromía.
- 7. Las fuentes deben estar incrustadas en el archivo PDF o vectorizadas.
- **8.** El texto negro debe tener sólo 100% de negro (0C, 0M, 0Y, 100K).
- 9. Revisar exhaustivamente el PDF que se envía a imprenta: tamaño, sangre, ortografía, que todos los elementos están donde se desea...
- 10. Adjuntar una prueba impresa a color, prueba de pantalla o maqueta con el plegado siempre que sea posible.

*\*Si tiene alguna duda sobre estas indicaciones a seguir, póngase en contacto con nosotros y se la resolveremos: preimpresion@escobarimpresores.com*

<span id="page-3-0"></span>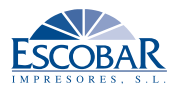

Desde Escobar Impresores queremos ayudarte para crear tus documentos y obtengas unos resultados profesionales en tus trabajos.

# Programas recomendados

Te recomendamos que tus trabajos los realices en los programas de preimpresión profesionales (PC o Mac). Pero si nos facilitas un PDF estándar que cumplan los parámetros de impresión, puedes utilizar cualquier software. Los programas más usados son:

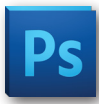

**Adobe Photoshop,** es un programa de manipulación de imágenes que permite crear archivos JPG o TIFF.

**Adobe InDesign,** es un programa de maquetación, para crear folletos de varias páginas, revistas y libros.

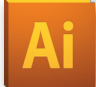

**Adobe Illustrator,** programa de creación de ilustraciones vectoriales. Válido para maquetar pequeños folletos o flyer.

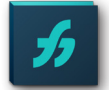

**Freehand MX,** programa de creación de ilustraciones vectoriales más sencillo. Válido para maquetar pequeños folletos o flyer.

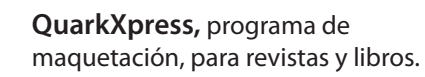

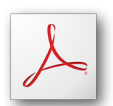

**Adobe Acrobat,** *Distiller* para convertir a PDF, *Acrobat Pro* para manipular y chequear PDF y *Reader* visualiza PDF.

Estos programas te permitirán exportar o imprimir a PDF y realizar un **PDF final** válido para imprenta. Para ello, hay que configurar unos parámetros correctos que en el apartado 3 te facilitamos.

*Atención: programas como WORD, EXCEL, PowerPoint o similares, no garantizan la obtención de documentos adecuados para impresión. CorelDraw puede provocar resultados de color erróneo, por lo que es preferible crear archivos JPG.*

# Formatos válidos

**PDF:** Utilizar el formato PDF para la creación de archivos evita problemas de incompatibilidad entre aplicaciones y sistemas operativos, pero no cualquier PDF es válido.

**PD** dke kat dikenali dan kat ka

Utiliza los *perfiles que ofrecemos en nuestra Web* y guíate por este manual para realizar un PDF óptimo.

Es un formato compacto y sencillo para transferir por internet, y crea un sólo archivo de varias páginas.

**JPG o JPEG, TIFF:** Son formatos de archivos de imágenes en píxeles. Hay que intentar guardarlas sin comprimir, siempre a máxima calidad.

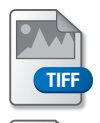

El formato **JPG** comprime las imágenes creando archivos menos pesados pero puede provocar un efecto de escalonado en degradados.

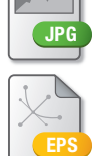

**EPS:** Archivo de una sola página, permite crear archivos conservando imágenes, textos y vectores. Es recomendable vectorizar el texto.

*Si trabajas en cualquiera de los siguientes programas, es recomendable crear un archivo PDF. Si por cualquier motivo no puedes, es imprescindible reunir todo para impresión en una sola carpeta comprimida con imágenes, fuentes o vectoriza o convierte a curva los textos:*

**InDesign:** Para reunir todos lo elementos en una sola carpeta ir a: *Archivo* > *Empaquetar*.

**Illustrator:** Para reunir todo en una sola carpeta hay que crearla manualmente y copiar todos los elementos utilizados.

**FreehandMX:** Para reunir todo en una sola carpeta ir a: *Archivo > Reunir para impresión*.

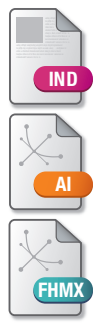

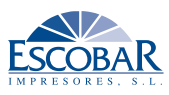

<span id="page-4-0"></span>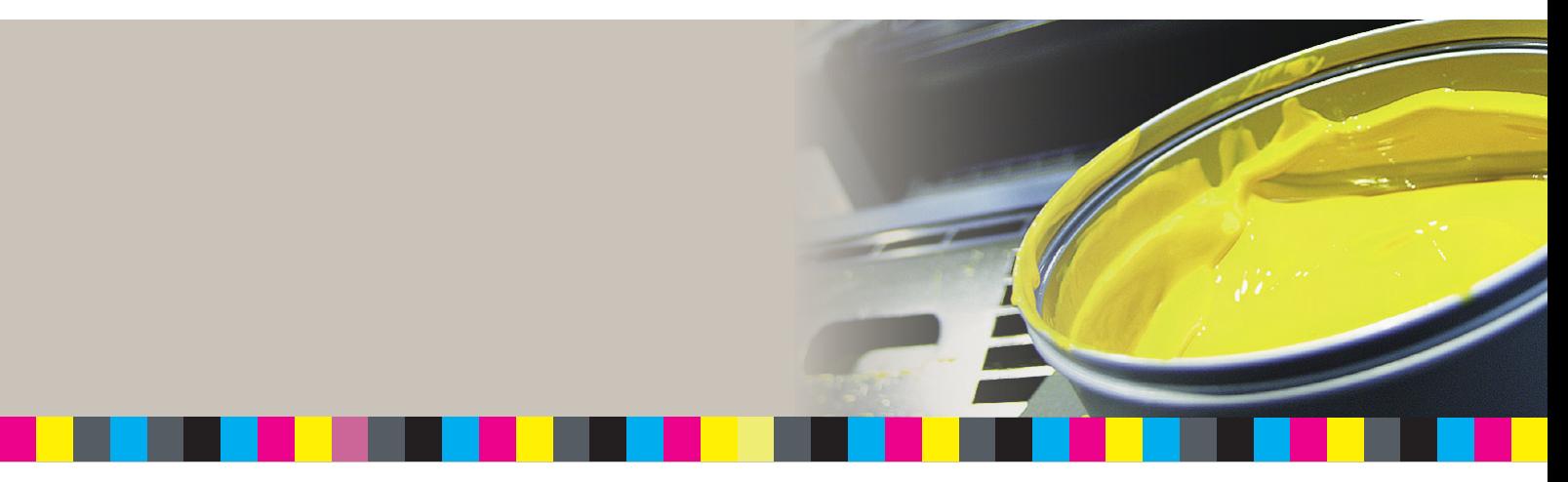

# Crear el documento: > Tamaño, sangrado y área de seguridad o zona tranquila

**Para crear cualquier tipo de arte final, en PDF, u otro tipo archivo (AI, FHX, INDD, EPS, JPG) se deben tener en cuenta unos conceptos básicos:**

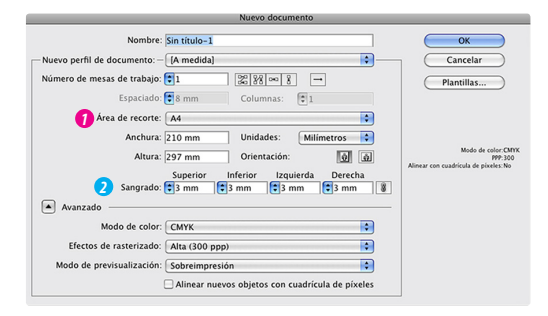

*1* **Área de corte:** cuando creas un **documento nuevo** tienes que tener claro el **tamaño final** de página, es decir, el archivo tiene que tener el tamaño de **corte final**.

#### *Si el arte final que deseamos es A4 vertical, el área de corte será 210x297 mm.*

 *2* **Sangrado:** Si nuestro diseño tiene elementos que quedan situados en el borde de la página como fotos, manchas de color,... es imprescindible preveer el sangrado. Consiste en extender estos elementos fuera de la página del documento de **3 a 5 mm** (que desaparecerán en el corte). Su finalidad es evitar imperfecciones en el corte o el plegado y evitar que salgan filetes blancos entre la imagen y el borde de la página.

*Para un arte final en A4 vertical, el área de recorte será 210x297 mm, más la sangre de 3 mm por cada lado, el documento será de 216x303 mm.*

En la mayoría de programas de edición se debe especificar el tamaño de la sangre a la hora de crear un documento.

 *3* **Zona tranquila o de seguridad:** Es la zona interior del documento, desde el borde del papel al interior, donde se debe evitar colocar texto, logotipos o numeración de páginas. Esta zona será de **4 mm** en la mayoría de productos y de **5** ó **10 mm** en libros, revistas o catálogos.

**Cara/dorso:** Si el documento es a dos caras hay que crear dos páginas independientes, la página 1 será la cara y la página 2 el dorso.

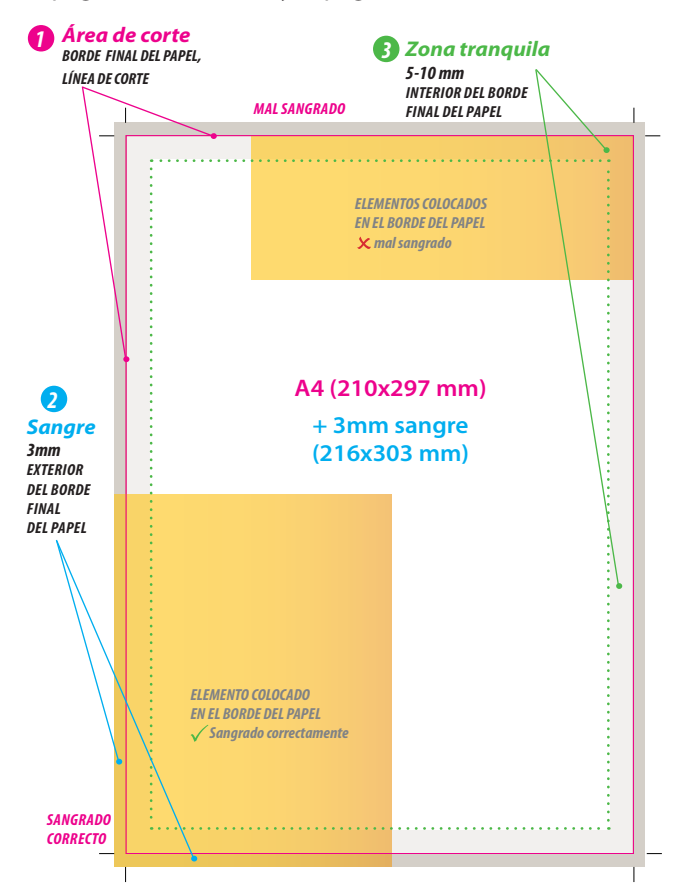

<span id="page-5-0"></span>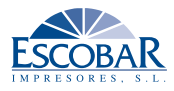

Un arte final correcto se basa en partir del uso de unos archivos originales (imágenes, ilustraciones, tipografía...) con la calidad óptima.

# Uso de la tipografía

Nos podemos encontrar con dos tipos de fuentes:

**Fuentes de Tipo 1 o Postcript (Mac):** necesita dos archivos, uno de pantalla y otro de impresión. Son necesarios los dos para poder imprimirlos; si falta uno producirá errores.

**True Type y Open Type:** de un solo archivo y con menos posibilidades de error (Mac y PC).

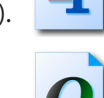

Antes de usar una fuente, puedes verificar que es válida por dos vías:

- 1. Trazar o vectorizar la fuente: comprobar que no cambia nada, acentos, eñes, símbolos (E),...
- 2. Convertir el archivo en PDF "*calidad prensa*" y comprobar que se visualiza e imprime correctamente.

A la hora de enviar los archivos a imprenta te recomendamos VECTORIZAR las fuentes, pero si el programa no lo permite, debes ADJUNTARLAS en una carpeta con todos los archivos que se utilizan en el documento. Algunos programas te dan la opción de *Reunir para impresión*.

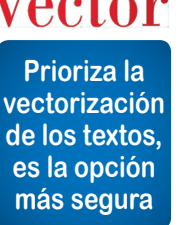

**Vector** Al convertir los textos en curvas **o trazos**, se evitan problemas de interpretación de fuentes o de fuentes que incluyen restricciones de licencia. Si el arte final es un archivo **PDF** hay que verificar que todas las fuentes están **incrustadas** en el

archivo *(ver pág. 18, apartado 5)*.

**Símbolo del Euro** (*E*)**:** Para poder imprimirlo, es necesario utilizar una tipografía euro (ej. *euro monospace*) y no el símbolo del ordenador.

# Imágenes, calidad óptima

Evita, en la medida de lo posible, originales de internet o imágenes ya impresas o escaneadas. Son preferibles fotos, dibujos u originales en digital.

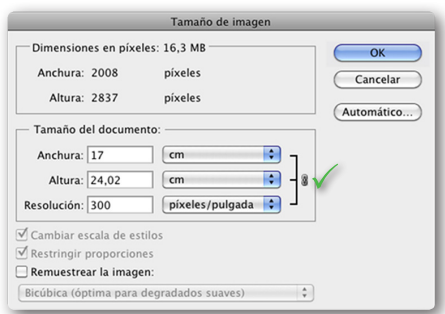

**Resolución de la imagen:** la resolución adecuada de una imagen es de **300 píxeles por pulgada** al tamaño que se va a imprimir es decir, al 100% sin escalar.

Si la resolución de la imagen oscila entre 200 y 400 dpi, se garantiza que se imprima correctamente. Si la resolución es inferior a 200 dpi, se verá pixelada y desenfocada; y si es mayor de 400 dpi se crean archivos muy pesados innecesariamente.

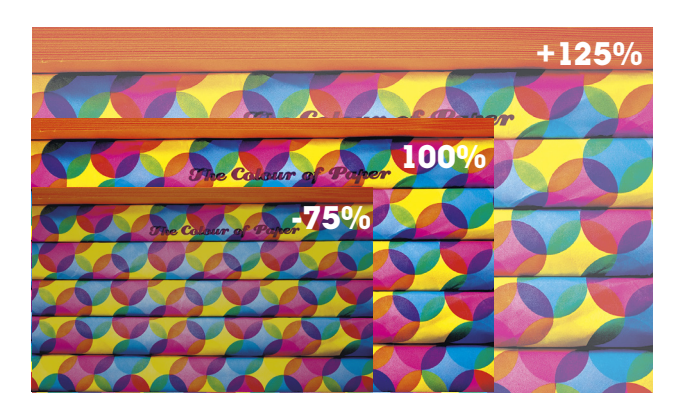

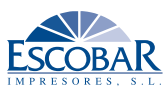

<span id="page-6-0"></span>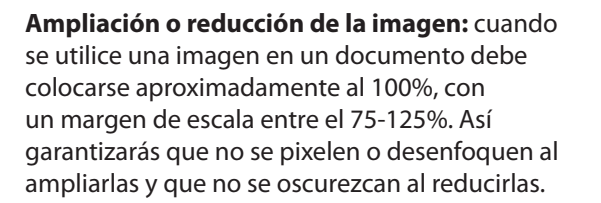

Si deseas reducir o encuadra una imagen muy grande lo ideal es recortarla y reducirla proporcionalmente de 10 en 10% en Photoshop o en una aplicación similar.

# EL color

**El color es otro aspecto importantes a tener en cuenta a la hora de realizar un documento correcto para imprimir.** 

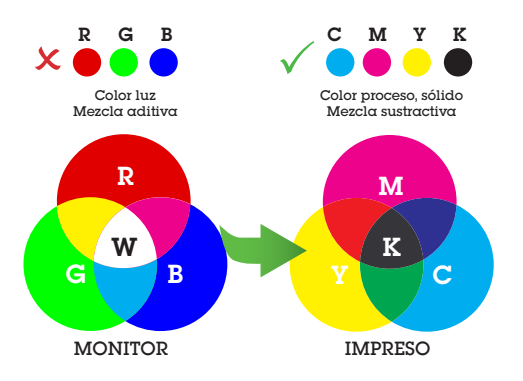

#### Conversión de IMÁGENES

Las imágenes para la producción impresa deben convertirse a **CMYK** (Cian, Magenta, Amarillo y Negro) o **escala de grises** si la impresión es solo en negro.

Si envías tus imágenes en modo **RGB**, **Lab** o **indexado** la conversión de color que se realiza en el proceso de preimpresión puede provocar resultados de color no deseados.

Para convertir las imágenes de cualquier modo de color a CMYK, es necesario utilizar un perfil de conversión adecuado para imprenta.

#### Configurar el Espacio de color en la aplicación

El proceso de conversión a CMYK es muy importante. Hay que tener en cuenta los parámetros que se encuentran en el apartado "*ajustes de color*" o "*preferencias*" de la aplicación que vamos a usar. Desde **Escobar Impresores** aconsejamos elegir perfiles **CMYK ISO** para la impresión offset en Europa.

El perfil **ICC ISOCoated v2 (ECI)**, (conversión perceptual y compensación de punto negro), es de uso libre y se encuentra en la página *http://www.eci.org* (descargas>perfiles ICC>*ECI\_Offset\_2009.zip*).

Los perfiles **ICC FOGRA 27** o **ICC FOGRA 39** también son válidos (se encuentran en los Software de Adobe).

**Parámetros para las aplicaciones de Adobe:** Si tienes el paquete **Creative Suite de Adobe**, desde *Adobe Bridge* se pueden configurar que todas las aplicaciones tengan los mismos parámetros de color;

#### *Adobe Bridge> Editar > Ajustes de color de Creative Suite > Preimpresión Europa 3, también: Uso general en Europa 3, ambos basados en el perfil ICC Fogra 39).*

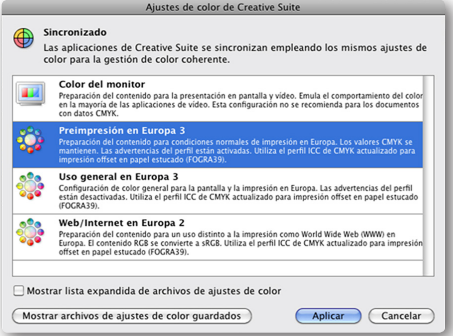

Por otro lado, si tu **pantalla no está calibrada**, a pesar de elegir la configuración de color adecuada, puede ser que no muestre el color lo más parecido posible al color final impreso. Siempre habrá diferencias entre el color luz de pantalla y la impresión final.

<span id="page-7-0"></span>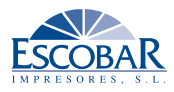

#### Conversión de COLORES, CMYK O TINTAS PLANAS

**Cuatricromía:** Si tu documento se va a imprimir en **cuatricromía**, todos los elementos de color de éste deben convertirse a **CMYK**. Para ello todas las **muestras de color** tienen que ser colores de proceso, es decir, estar compuestos por cian, magenta, amarillo y negro.

En la paleta "*muestra de color"* de las diferentes aplicaciones, tienes opciones para convertir los colores en **RGB** o **tintas planas** a modo de color de **CMYK**.

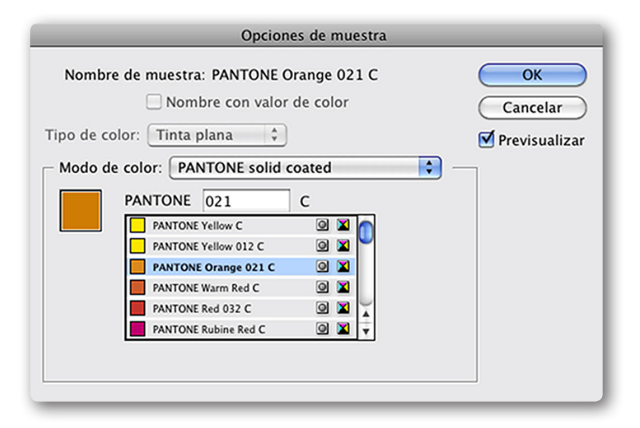

**Tintas planas, directas o PANTONE<sup>®</sup>:** si decides imprimir tu documento con una tinta directa elige de las librerías de color *PANTONE® Solid coated*, que aparecen en la mayoría de aplicaciones profesionales.

Siempre que utilices tintas directas, para que no haya confusiones indícanos claramente qué color PANTONE*®* has elegido.

Elimina de la paleta las **muestras de color** que no hayas utilizado en el documento para evitar confusiones.

*Advertencia: Si utilizas tintas planas con efectos, lentes o transparencias, se pueden producir efectos no deseados, ya que, a veces se visualizan bien, pero al procesarlos NO FUNCIONAN.*

# Controlar la sobreimpresión

Por defecto algunos elementos vectoriales o textos pueden aparecer sobreimpresos. En tus documentos debes controlar la sobreimpresión ya que no siempre es conveniente, sobre todo, en elementos de color claros. Generalmente **el texto negro debe aparecer sobreimpreso** para facilitar la impresión. Si el texto no es negro y sobreimprime, se superpone sobre el fondo como una transparencia; como resultado el texto se verá en otro color o desaparecerá, si el fondo es oscuro.

Algunas aplicaciones permiten **activar la** *visualización de la sobreimpresión* mostrando el resultado.

Generalmente sólo los elementos finos 100% negro conviene sobreimprimirlos para evitar halos blancos.

### Uso del color negro

El **negro 100%** impreso no es lo suficientemente intenso o cubriente, para conseguir un negro sólido en **manchas grandes**, es conveniente crear un negro compuesto por **30 % de Cian, 30% de Magenta, 30% de Amarillo y 100% de negro**. Porcentajes con los que obtendremos un negro con más solidez e intensidad. No utilice este método con el texto, no aportará nada al resultado final.

### 100% Negro **30% C, 30% M, 30% Y, 100% K**

# Color azul no violeta

Si deseas utilizar un azul que no resulte demasiado violeta o morado en la impresión final, es aconsejable no superar un 70% de magenta en la composición del color.

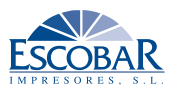

<span id="page-8-0"></span>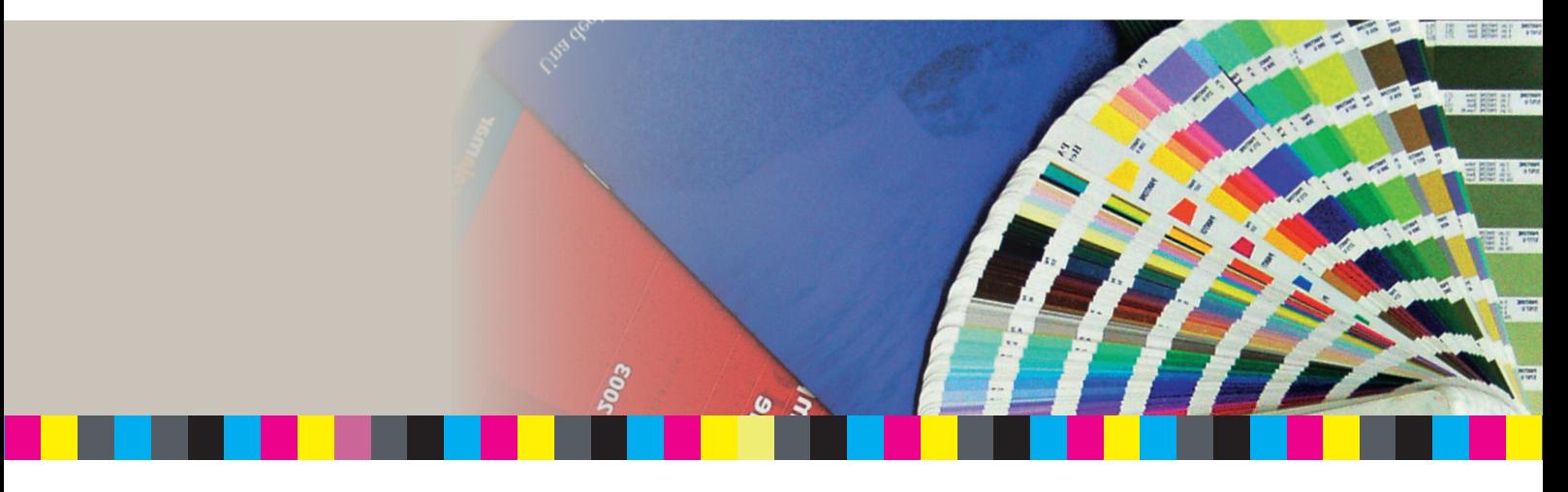

### Barniz o reserva UVI

Si decides utilizar un **barniz o reserva UVI** en tu diseño, el archivo que nos tienes que proporcionar tiene que aparecer como una **tinta plana al 100%**, sin matices (Negro 100%) y nombrada como **BARNIZ**.

Lo ideal es que nos suministres **dos archivos PDF**, **uno con el diseño** y **otro exactamente igual sólo con el barniz**. Para ello, realiza un archivo en la que utilices **CAPAS**, una para el diseño y otra para el Barniz. A la hora de generar el PDF del diseño desactiva la capa Barniz y para realizar el PDF del Barniz desactiva la capa del diseño y genera el PDF del Barniz.

*No utilices Barniz UVI en textos pequeños o muy finos.*

# Efectos ráster a 300 dpi.

Si utilizas efectos (de lente, transparencias, sombras, degradados,...) en tus documentos, es muy importante que los configures a 300 dpi y que **no los utilices con tintas planas, sólo funcionan con colores en CMYK**.

**EFECTOS Y TEXTO**: si utilizas efectos como sombras, degradados o transparencias en programas como *Quark, InDesign, Illustrator,*... procura que la caja de texto siempre quede sobre los efectos y no debajo de éstos, ya que al rasterizarlos o acoplarlos puede desaparecer el texto o engrosarlo.

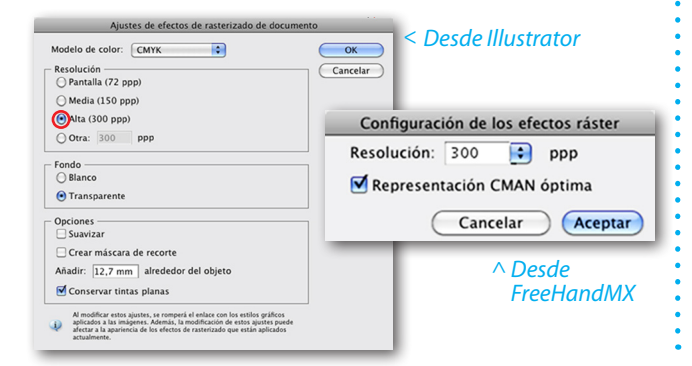

# 2. Principales formatos y plegados

Cuando realices un documento para impresión, es muy importante antes de empezar, que tengas muy claro el tamaño final, si es plegado, en qué sentido pliega y en consecuencia el sentido de lectura del folleto.

Prioriza el uso de formatos y plegados estándar que facilitarán el proceso de producción, se aprovecha el máximo de papel y se abaratan costes.

Si tienes dudas sobre el formato, plegado o troquelado más adecuado para tus diseños siempre te podemos asesorar para encontrar una solución a tus trabajos. Puedes ponerte en contacto con nosotros en:

preimpresion@escobarimpresores.com

<span id="page-9-0"></span>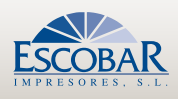

# Tamaños de papel estándar

Los tamaños de papel para trabajos finales más utilizados en impresión responden a un aprovechamiento máximo de los pliegos de papel.

Los tamaños normalizados más comunes, se obtiene partiendo por la mitad el inmediato superior. El formato básico es un rectángulo de un metro

cuadrado de superficie llamado **A0 (1189x841 mm)**. Los demás formatos se obtienen dividiendo entre dos sucesivamente el anterior: **A1, A2, A3, A4, A5, A6**. También responden a divisiones por tres como el formato **B6** que corresponde a un tercio del A4.

Los formatos más usados son:

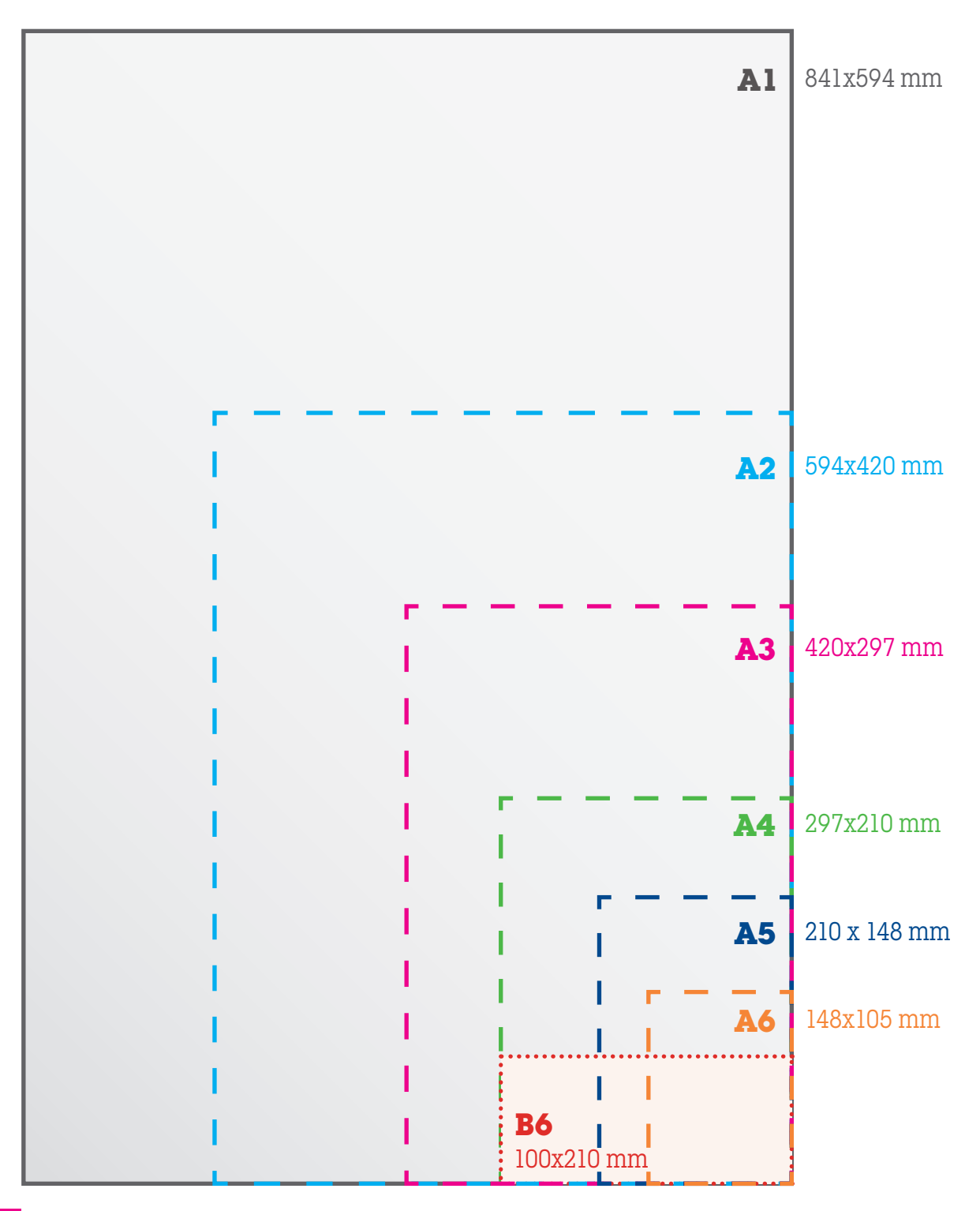

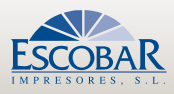

# <span id="page-10-0"></span>Desplegables

Cuando se realiza el diseño de un desplegable hay que tener en cuenta el sentido del plegado, orientación y cuerpos que lo componen. Al diseñarlo debes crearlo, desplegado, en una página la cara y en otra página el dorso.

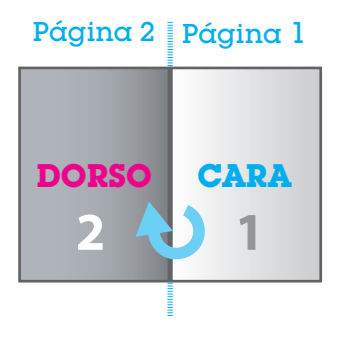

En los plegados, los cuerpos que quedan dentro pueden variar ligeramente sus medidas, para que al plegar se evite el "efecto bolsa".

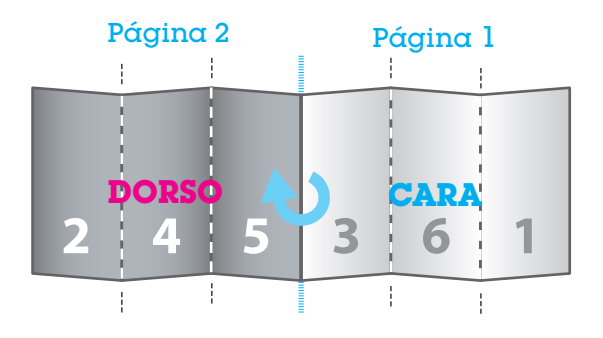

Debes señalar todos los plegados en el documento con líneas discontinua fuera de la sangre.

Si el **plegado** es en **horizontal**, tienes que estar muy atento al sentido de los elementos que una vez plegada quede en el sentido correcto de lectura.

En todos los casos es recomendable que realices una **maqueta física previa al diseño** para que tengas claro el sentido de los elementos.

#### **DÍPTICOS**

Los plegados en díptico están formados por 4 páginas, dos exteriores y dos interiores con un pliegue al centro.

A la hora de diseñarlo es tan válido diseñarlo en 4 páginas individuales como en 2 páginas, interior y exterior con plegado al centro.

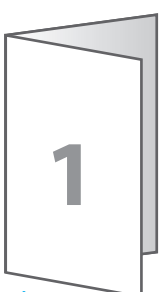

*Díptico pliego de 4 páginas*

#### Desplegable envolvente

Es el plegado más habitual, sobre todo el **tríptico** cerrado 100 x 210 mm, que es un A4 abierto de tres palas. Debe tener dos cuerpos de 100 y otro de 97 mm. El cuerpo de 97 mm es el que pliega interiormente entre los dos cuerpos exteriores de 100 mm.

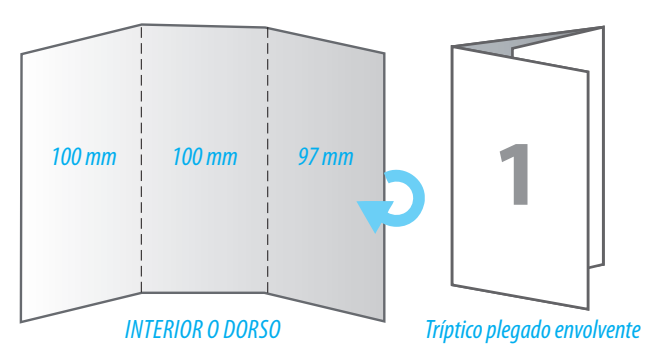

Si el desplegable es de cuatro (CUADRÍPTICO) o cinco cuerpos, como los cuerpos son **envolventes**, debes tener en cuenta la reducción de las palas interiores de 2 mm menos, en cada pala. Mientras más cuerpos tenga el políptico, más grande será la diferencia entre el primer cuerpo y el último.

#### Desplegable EN VENTANA

El plegado puede ser de 3 (tríptico) o 4 (cuadríptico) palas.

Las dos palas interiores tienen que tener 2 mm menos.

Intenta que los elementos entre las dos palas interiores no tengan continuidad

porque es difícil que ajusten.

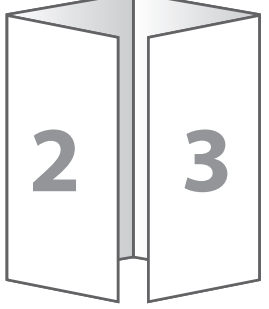

*CUADRÍPTICO plegado en ventana*

#### Desplegable en acordeón

El plegado en acordeón puede ser de 3, 4, 5 ó 6 cuerpos que miden lo mismo. El papel se pliega en "zig-zag".

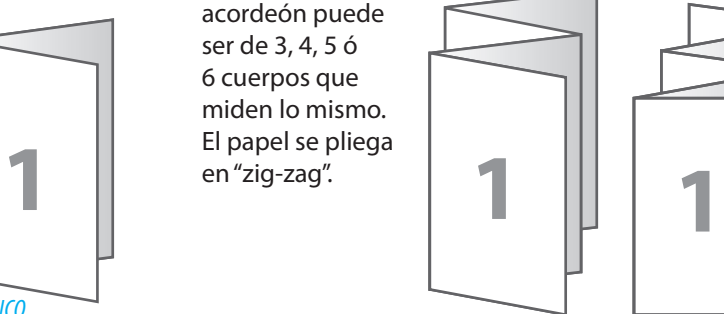

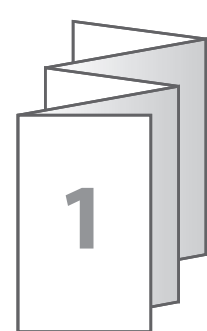

*CUADRÍPTICO POLÍPTICO DE 5 CUERPOS*

11

<span id="page-11-0"></span>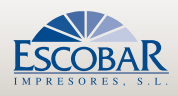

#### Plegado "Centro-Centro"

El plegado "centro-centro" consta de 2 a cuerpos iguales y otros 2 con 1 ó 2 mm (dependiendo del grosor del papel) más pequeño para que el plegado quede perfecto.

#### Desplegable en cruz

Este plegado se usa para plegar en 4 formatos grandes como carteles. En este plegado es muy importante tener claro el sentido de lectura de cada una de las caras.

Consiste en un plegado horizontal (arriba-abajo) y otro vertical (izquierda-derecha).

#### Catálogo grapado

Es la encuadernación más común para revistas y folletos de varias páginas. Está formada por dípticos de 4 páginas uno dentro de los otros unidos por dos grapas.

Lo más indicado es que crees un documento PDF de páginas independientes según el orden lógico y con un número de páginas múltiplo de 4.

El formato mínimo plegado y grapado es de 105x150 mm y el máximo de 300x420 mm.

#### Catálogo encolado o COSIDO

En este tipo de encuadernación los cuadernillos de 4, 8, 12 o 16 páginas son ensamblados uno a continuación de otro cosidos o encolados.

Para estas encuadernaciones, lo más indicado es que crees un **documento PDF para el interior** de páginas independientes y con un número de páginas múltiplo de 4.

#### La **cubierta** (portada,

contraportada, lomo y solapas si las tienes) necesita un **lomo**; el grosor de éste dependerá del número de páginas y el gramaje del papel. La cubierta debe ir en un tipo de archivo editable e independiente al interior, para poder modificar el lomo. Puedes consultarnos para saber la medida.

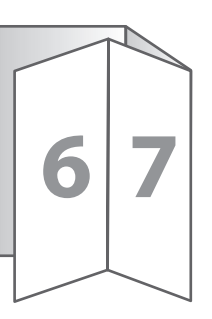

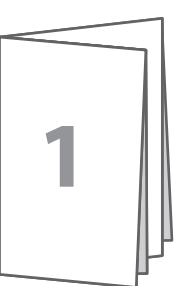

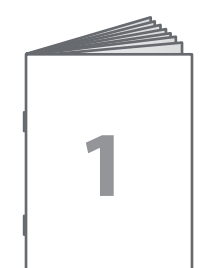

#### CARPETAS

El diseño de carpetas, en tu documento, tienes que realizarla desplegada. Si la carpeta tiene solapas, lomos, pestañas, cortes... requerirá de un troquel determinado. Lo conveniente es que te pongas en contacto con nosotros. Disponemos de varias tipos de carpetas que pueden responder a lo que buscas.

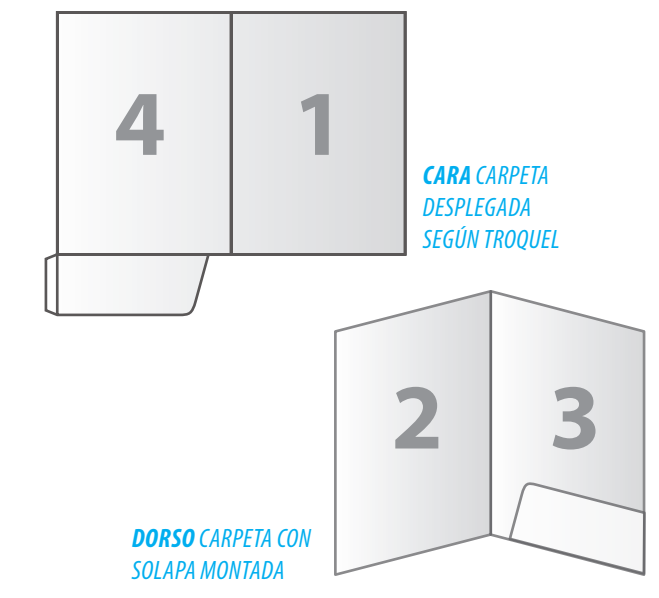

#### OTROS DESPLEGABLES

Para cualquier otro tipo de plegados más o menos complejos es preferible que te pongas en contacto con nosotros. Te asesoraremos y buscaremos la solución más conveniente para tus trabajos.

Contacta con nosotros en: **preimpresion@escobarimpresores.com**

#### Perforados y troquelados

Para **perforados** como agujeros de calendarios, para clasificar documentos (agujeros rana), etiquetas,... de 2 a 8 mm de diámetro deben estar situados al menos a 5 mm del borde del papel. Señala la ubicación con una pequeña cruz. Pídenos asesoramiento.

Para **troquelados** con líneas de corte, perforados, hendidos dobles hendidos, esquinas redondeadas o cortes en curva, es necesario fabricar una herramienta de corte específica. Es aconsejable que nos pidas asesoramiento para ver la viabilidad del producto y buscar la solución más adecuada.

Contacta con nosotros en: **preimpresion@escobarimpresores.com**

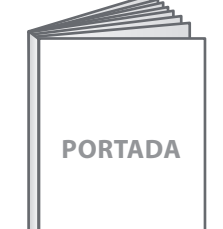

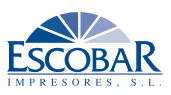

# <span id="page-12-0"></span>3. ¿Cómo crear un archivo PDF correcto para imprimir?

Es muy importante que los documentos PDF que generes para imprimir cumplan unos parámetros determinados que garanticen que sean correctos. Cualquier PDF no es válido para impresión.

Dependiendo la aplicación o Software que utilices podrás obtener un PDF:

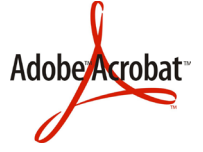

1. Imprimiendo a .PS (Post-Script) y luego generando el PDF con *Acrobat Distiller* que incluye el programa *Acrobat Profesional*. Esta opción es la más adecuada para versiones antiguas de aplicaciones como FreeHand, QuarkXpress (anterior a 8),

y para *Adobe InDesign o Illustrator*  (versiones anteriores a la 3).

Genera el archivo .ps imprimiendo. Descarga e instala, en el programa Acrobat Distiller, la configuración "ESCOBAR" que te facilitaremos en: preimpresion@escobarimpresores.com

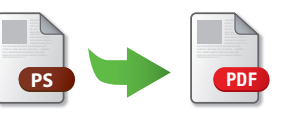

2. Exportar directamente a PDF. Como es el caso de *InDesign* a partir de la versión 4. Pero tendrás que configurar los parámetros previamente.

3. Guardar como PDF. Es el caso de *Illustrator* (versión 4 en adelante). Crea un PDF con unos parámetros que tendrás que configurar. Esta opción también es válida para realizar un PDF desde los programas de Office como Word, aunque no garantiza resultados optimos para impresión.

4. Descarga una impresora PDF gratuita: como *PDFCreator que te permite imprimir a PDF.*

A continuación te detallamos cómo crear archivos PDF válidos desde las aplicaciones profesionales más utilizadas.

<span id="page-13-0"></span>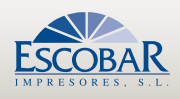

# PDF desde FreeHand

力 Para realizar un **PDF de alta calidad desde Freehand** necesitamos generar un **archivo .PS** (Post-Script) que tendrás que destilar en **Acrobat Distiller de Adobe**. Para ello necesitas ADOBE ACROBAT Profesional de la versión 7 en adelante.

Antes de imprimir el Post-Script comprobar que los efectos ráster estén en buena calidad:

*Archivo>Configuración de los efectos ráster…, y seleccionar 300 ppp (no se aconseja usar efectos en Freehand, pues pueden que no salgan con el resultado deseado).*

#### El proceso es el siguiente:

#### *Archivo>Imprimir*

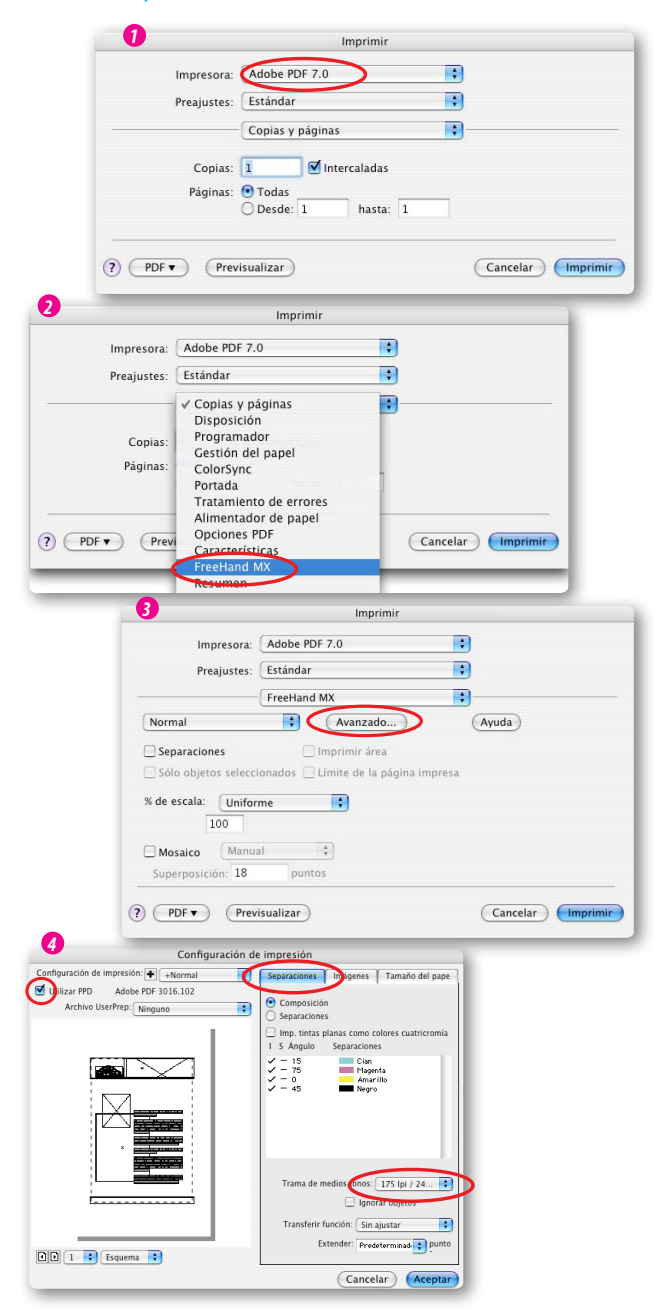

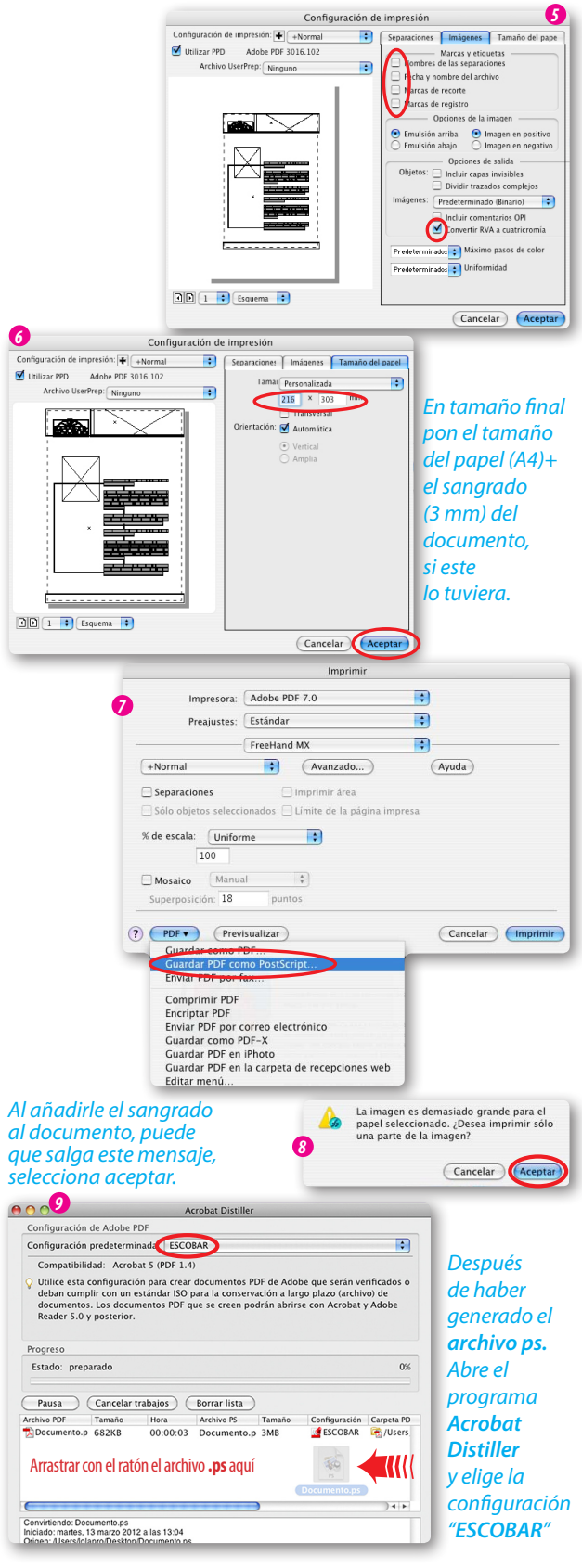

Esta configuración la puedes descargar

desde nuestra página web: *<www.escobarimpresores.> [com](../escobar.zip)*, en el apartado "*[Envíos de archivos](../escobar.zip)*"

[> descargar](../escobar.zip) configuración >*Acrobat Distiller*.

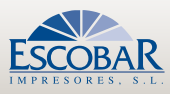

# <span id="page-14-0"></span>**PDF** desde Illustrator

Para realizar un PDF de alta calidad desde **Illustrator** a partir de la versión 4, basta con *GUARDAR COMO PDF* o *GUARDAR UNA COPIA COMO PDF* y elegir la configuración adecuada al crear el documento y al guardar como PDF.

Ten en cuenta los parámetros que a continuación te mostramos.

El proceso es el siguiente:

#### *Archivo> Nuevo...*

*Es muy importante poner el tamaño final y la sangre del documento*

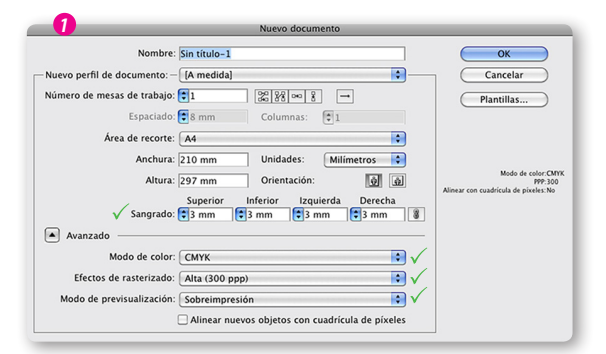

#### *Archivo> Guardar un copia como... > Adobe PDF (pdf)*

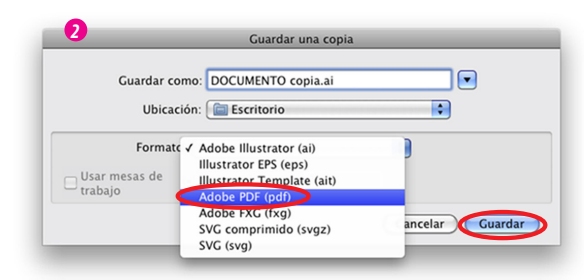

#### *Se abre el panel > Guardar Adobe PDF*

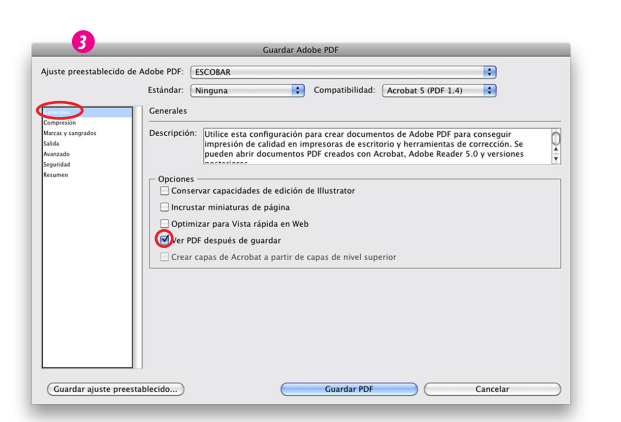

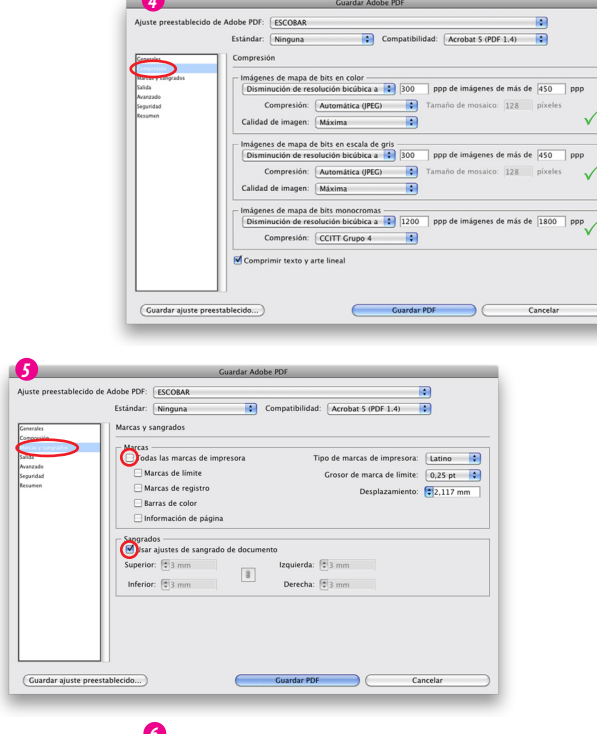

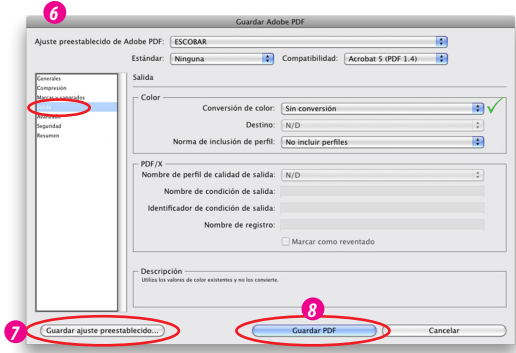

*Una vez configurados todos estos parámetros, puedes guardarlos en: > Guardar ajuste preestablecido...*

*y una vez seleccionados, podrás utilizarlos sin tener que volver a configurarlos.*

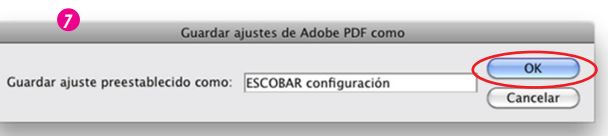

Como en el panel *3* hemos activado > *ver PDF después de guardar*

Se abrirá automáticamente *Acrobat*  con el PDF que acabamos de generar.

Este es el momento en el que tenemos que supervisar el PDF y comprobar que todos los elementos están como queremos, medida, sangre y que cumple todos los requisitos para mandar a impresión.

<span id="page-15-0"></span>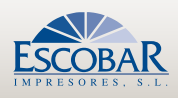

# PDF desde InDesign

Para realizar un **PDF de alta calidad** desde **InDesign** a partir de la versión 4, basta con *EXPORTAR COMO PDF* y elegir la configuración adecuada al crear el documento y exportar a PDF.

#### El proceso es el siguiente:

#### *Archivo> Nuevo... (tamaño final y sangre del documento)*

lD

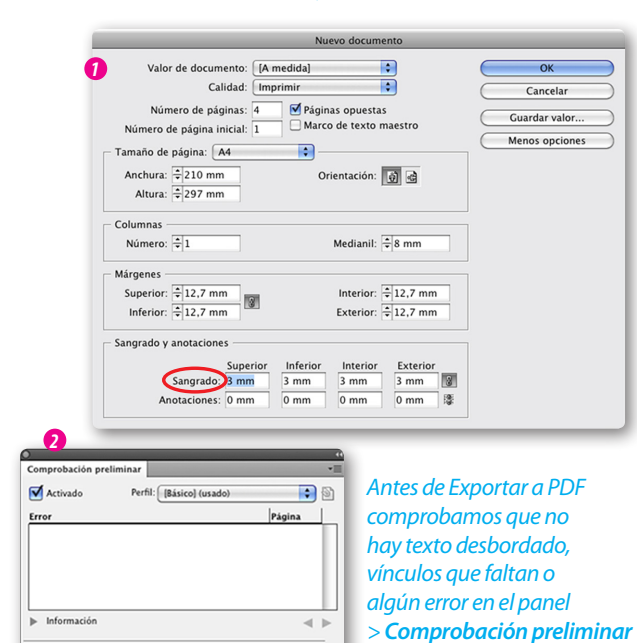

Páginas:  $\bigodot$  Todas  $\bigodot$  1-8

Sin errores

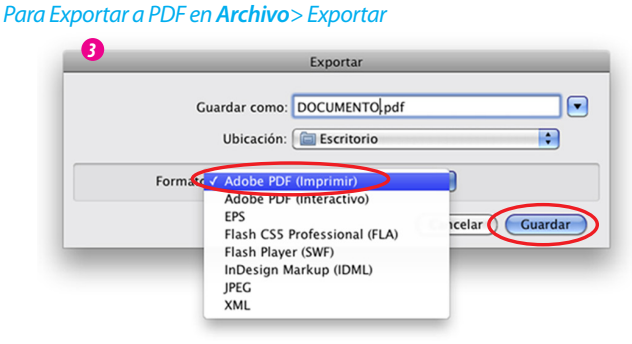

#### *Se abre el panel > Exportar Adobe PDF*

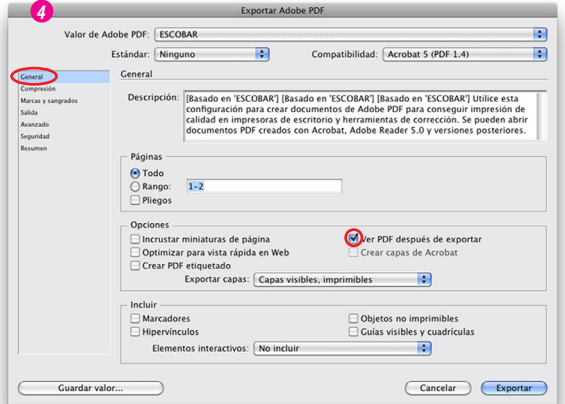

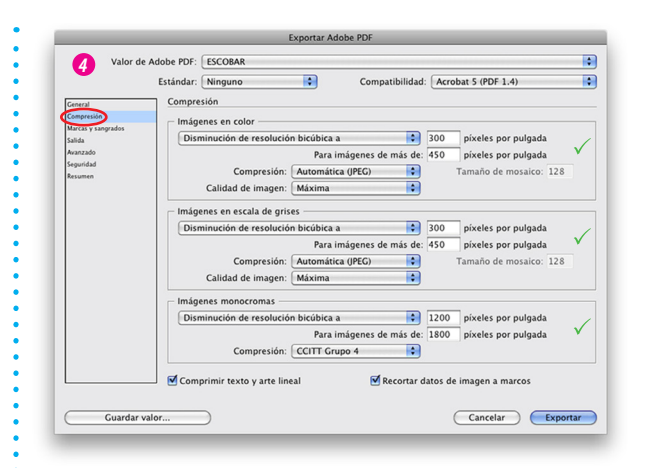

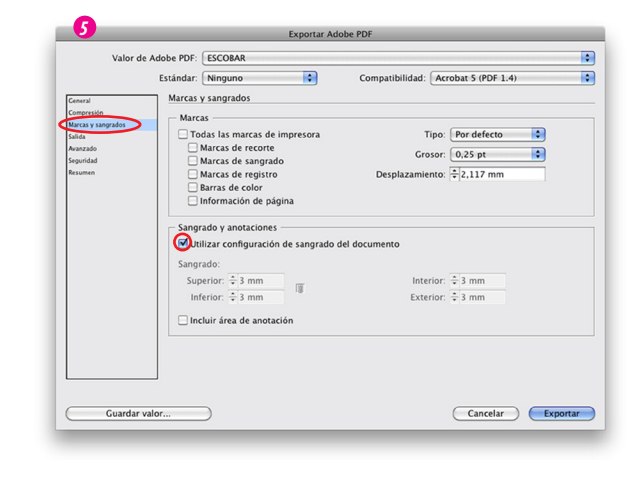

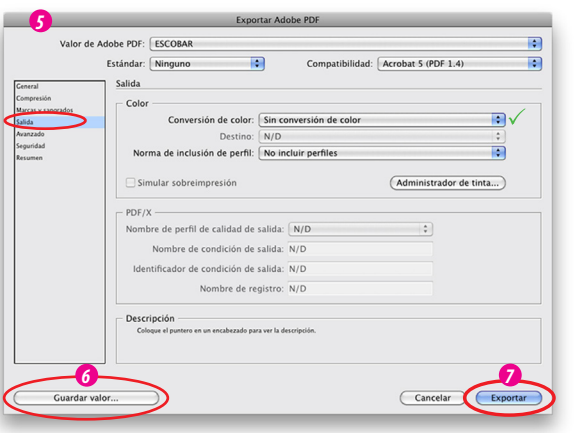

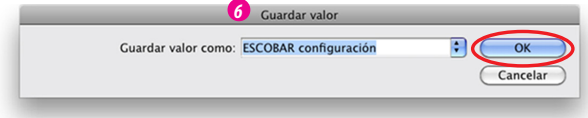

Al igual que en **Illustrator** en el panel *4* hemos activado

> *ver PDF después de guardar*

Se abrirá automáticamente *Acrobat*  con el PDF que acabamos de generar, para comprobarlo.

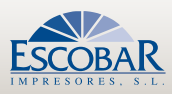

# <span id="page-16-0"></span>PDF desde QuarkXpress

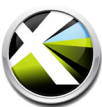

Para realizar un **PDF de alta calidad** desde **QuarkXpress** (hasta la versión 8) es necesario configurar la aplicación para realizar un archivo **.PS** (Post-Script) que luego convertiremos a **PDF** con en **Acrobat Distiller de Adobe**. Para ello necesitas **ADOBE ACROBAT Profesional** (versión 7 en adelante).

Es posible exportar directamente a PDF (en versiones superiores a 8 posiblemente funciona correctamente), pero desde **Escobar Impresores** aconsejamos hacer un archivo **postscrip** y luego destilarlo en **Acrobat Distiller** para evitar posibles errores en el **pdf**.

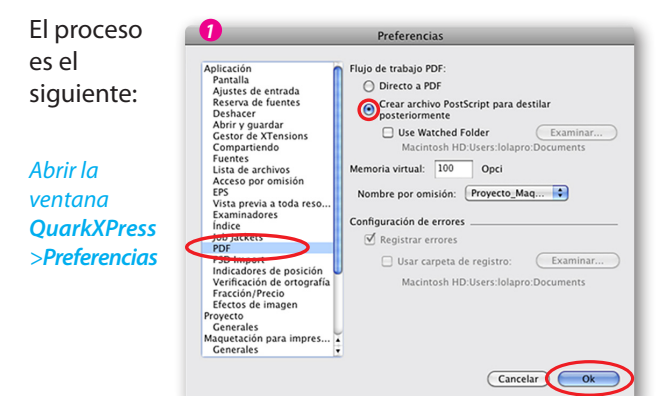

#### *Abrir la ventana Archivo>Exportar:*

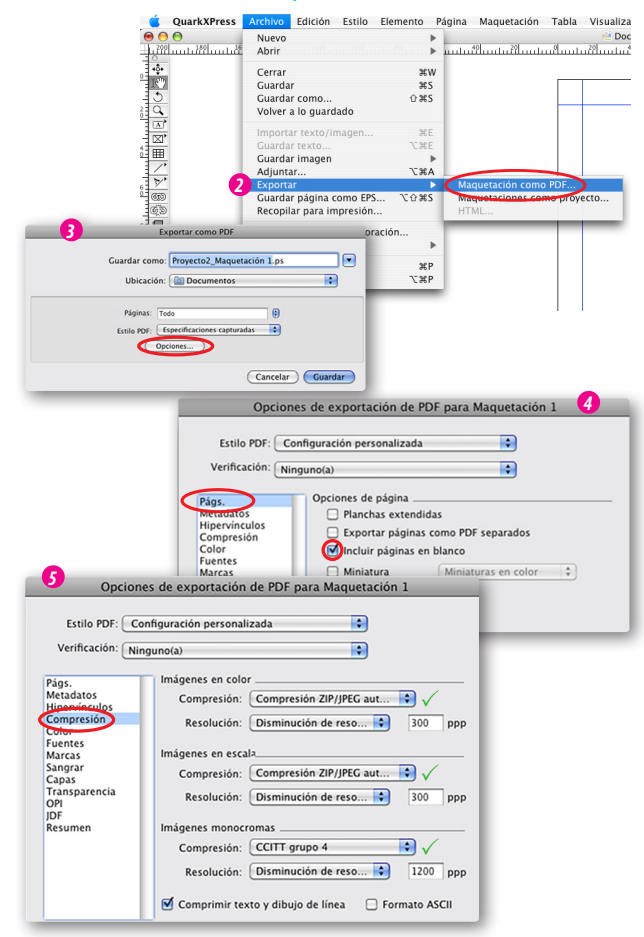

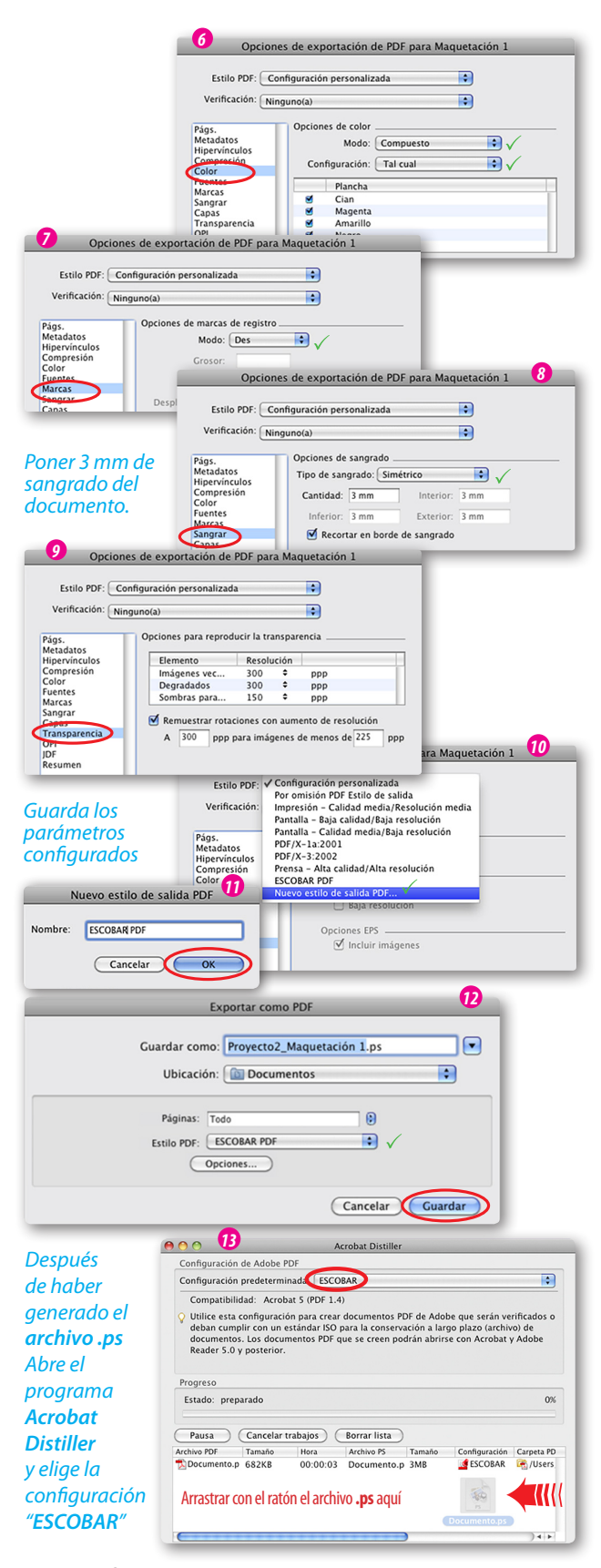

Esta configuración la puedes descargar desde nuestra página web: *www.escobarimpresores. com*, en el apartado "*Envíos de archivos*"

> descargar configuración >*Acrobat Distiller*.

<span id="page-17-0"></span>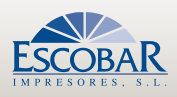

#### Comprobaciones finales. Antes de enviar a imprenta

Una vez que tienes el PDF óptimo para imprimir, antes de enviarlo a imprenta y producir, tienes que hacer una serie de comprobaciones finales. Ten en cuenta que una vez recibidos tus archivos en **Escobar Impresores**, los supervisaremos pero hay cuestiones que puede ser que no las detectemos al chequearlos:

- 1. Abre el **PDF** y comprueba que tiene el mismo **número de páginas** que el documento que creaste en la aplicación donde lo has diseñado. Múltiplo de 4 para folleto, revistas y libros.
- 2. Si el documento tiene **páginas en blanco** asegúrate que están en el PDF final.
- 3. Comprueba que la **numeración** es correcta y consecutiva. En **revistas** y **folletos**, la portada se considera la página 1, el interior de portada la 2 y la primera página de interior como la página 3 (donde se empieza a numerar). En **libros** se empieza a contar en la primera página del interior. Aunque las páginas en blanco no se numeran, sí se contabilizan.
- 4. Asegúrate que el formato de todas las páginas del documento es el adecuado, si es en **A4 vertical**, tiene que medir **210x297 mmm sin sangre** y si va **sangrado** debe medir **216x303 mm**.
- 5. Verifica que todas las fuentes del documento están incrustadas en él y si las has convertido en curva que no contiene ninguna fuente. Esto lo puedes comprobar en *Adobe Acrobat Profesional* en: *Archivo>propiedades>FUENTES* en todas las fuentes debe aparecer entre paréntesis: *(Subconjunto incrustado).*

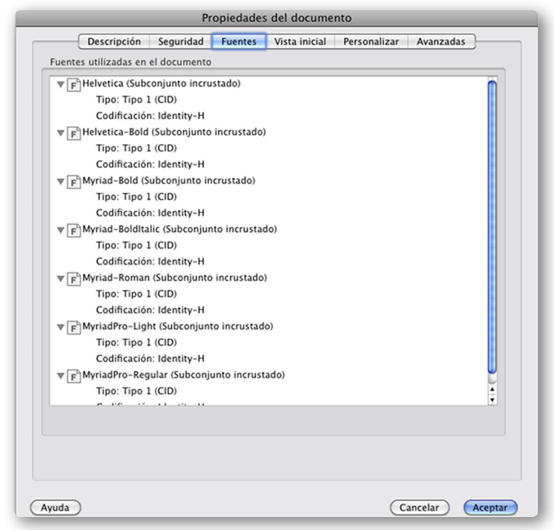

6. Fíjate que no haya elementos importantes en la *zona tranquila*, texto, números de página...

- 7. Supervisa que todos los elementos del diseño están donde quieres que aparezcan.
- 8. Procura que las transparencias, degradados, sombras... y cualquier efecto no quede sobre el texto, el texto debe quedar arriba.
- 9. Comprueba que no hay tintas planas o colores PANTONE*® 1* (tintas que hay que pasar a CMYK en la aplicación original). En *Adobe Acrobat Profesional* lo puedes supervisar en: *Herramientas>Producción de Impresión>Vista Previa de Salida*

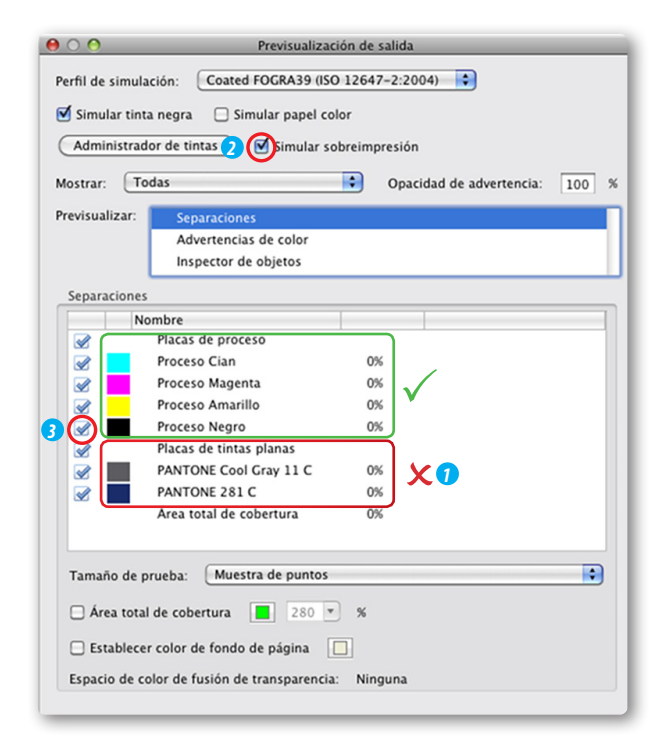

10. En este panel *"Vista previa de salida"* también puedes ver los efectos de la sobreimpresión activando *2 "simular sobreimpresión"* y verificar que el *texto negro* sólo tiene *100%* de *negro*, para ello desactiva el color negro **3** y el texto tiene que desaparecer.

#### *Una vez recibido tu archivo procederemos a un* **control de presimpresión** *para comprobar:*

*Correspondencia con el pedido, tamaños, resolución de las imágenes y separaciones de color, sangres, plegados,... Si por limitaciones técnicas el archivo no se puede imprimir le remitiremos un informe y le asesoraremos para que obtengas un archivo válido y quede satisfecho con el resultado final.*

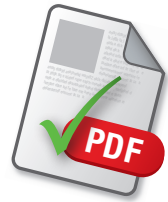

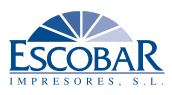

# <span id="page-18-0"></span>**¿Cómo enviar mi archivo a imprenta?**

Ya tienes los archivos correctos en un único PDF o reunido para impresión en una carpeta, ahora hay que mandarlo a imprimir.

Antes que nada, si tienes varios archivos comprímelos en una *carpeta (.zip)*; con la compresión, además de reducir su tamaño, se crea un archivo seguro que protege los datos durante el envío.

Para evitar errores en la trasmisión, al nombrarlos, no utilices letras o cualquier símbolo ('´ñ/\$<˜) que pueda provocar fallos en la lectura del mismo por los diferentes sistemas operativos. Utiliza un nombre sencillo y fácil de identificar.

Si nos envías archivos de tamaño menor de 10 MB, lo puedes enviar por correo electrónico, indicando las características del trabajo, un teléfono y persona de contacto. Nuestros e-mail de contacto es:

**Pedidos:** *atencionalcliente@escobarimpresores.com* **Archivos:** *preimpresion@escobarimpresores.com*

Si el archivo es superior a 10 MB, puedes traerlo en un *DC*, *DVD*, *Pendrive* o si no quieres desplazarte hasta nuestras oficinas, ponte en contacto con nosotros

para que te facilitemos unos datos (usuario y contraseña) de nuestro FTP:

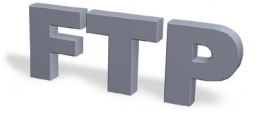

#### *ftp.escobarimpresores.com*

Aquí podrás cargar tu archivo, siempre que nos avises.

Si tu empresa tiene su propio espacio FTP nos puedes enviar el enlace de descarga con el **usuario** y **contraseña** a nuestro correo electrónico:

#### *preimpresion@escobarimpresores.com*

Por otro lado, puedes utilizar los servicios de almacenamiento en *la nube* y medios de transferencia gratuitos que hay en Internet, algunos como:

#### *https://wetransfer.com www.dropbox.com*

Si eres de los que está más actualizados, con tu **cuenta de apple**, a través del *icloud*, del sistema operativo A*pple* (también para *iphone* e *ipad*) puedes transferirnos tus archivos por esta otra vía.

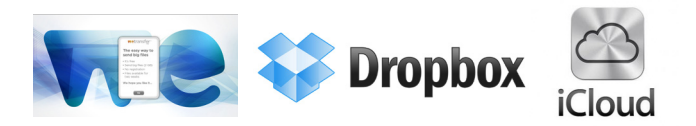

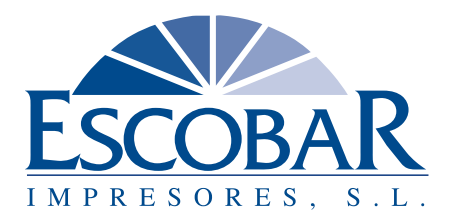

Avenida Ciavieja, 15 · 04700 EL EJIDO (Almería) Tel. 950 48 06 05 · Fax 950 57 07 80 escobar@escobarimpresores.com

www.escobarimpresores.com